步驟說明:1.點選收訖明細 2.點選收訖明細確認 3.選取109學年度第二學期 4.按「查詢」

5.選「修課記錄」 6.確認資料無誤後選擇「確認資料正確」,如資料有誤,請選擇

「資料問題回報」 7.按「查詢」 8.9.10 重複 1~7 步驟,完成校內幹部經歷、課程學習

## 成果、自填多元表現的確認。

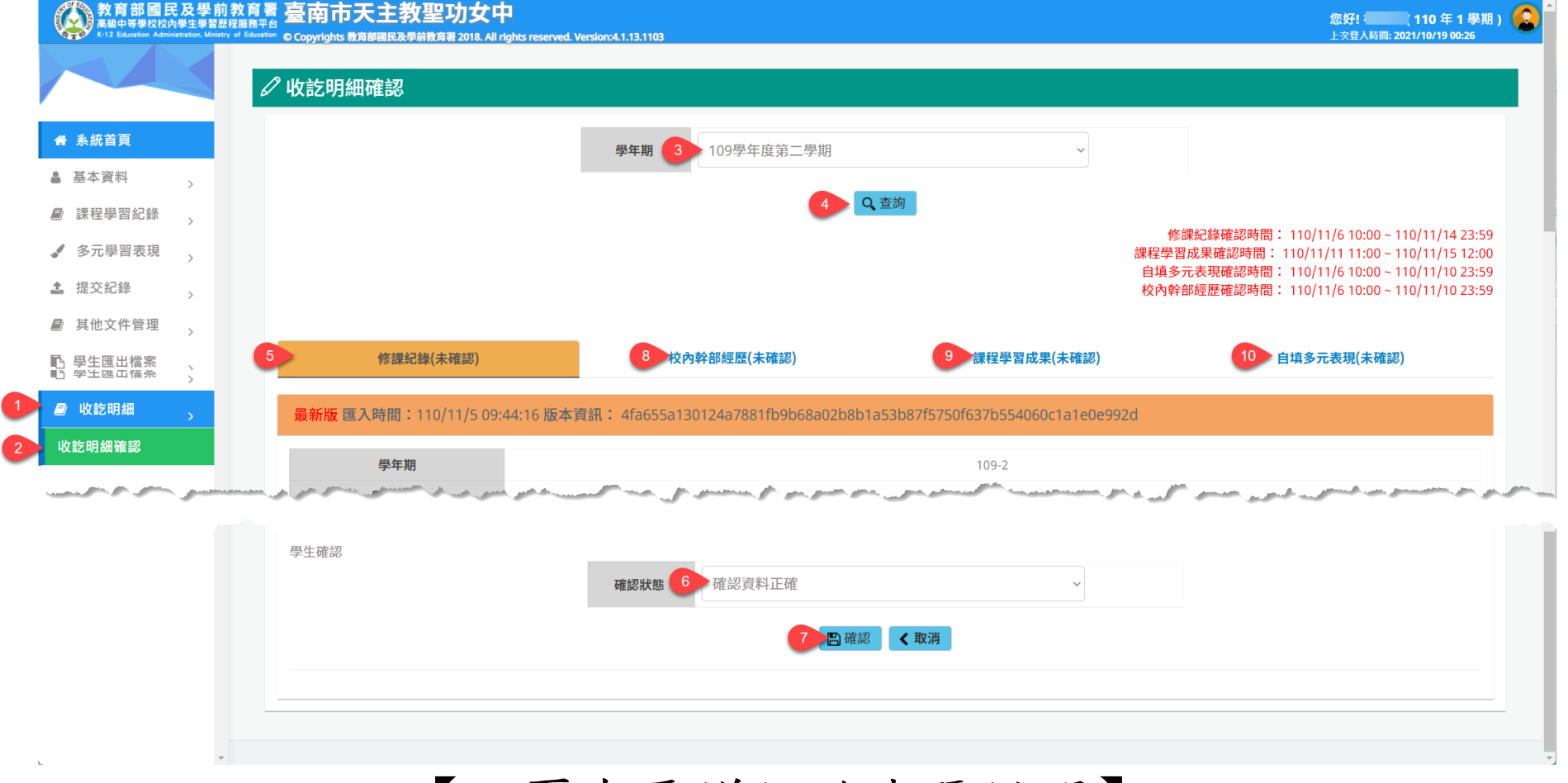

【下頁有更詳細的步驟說明】

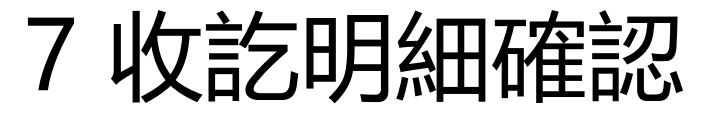

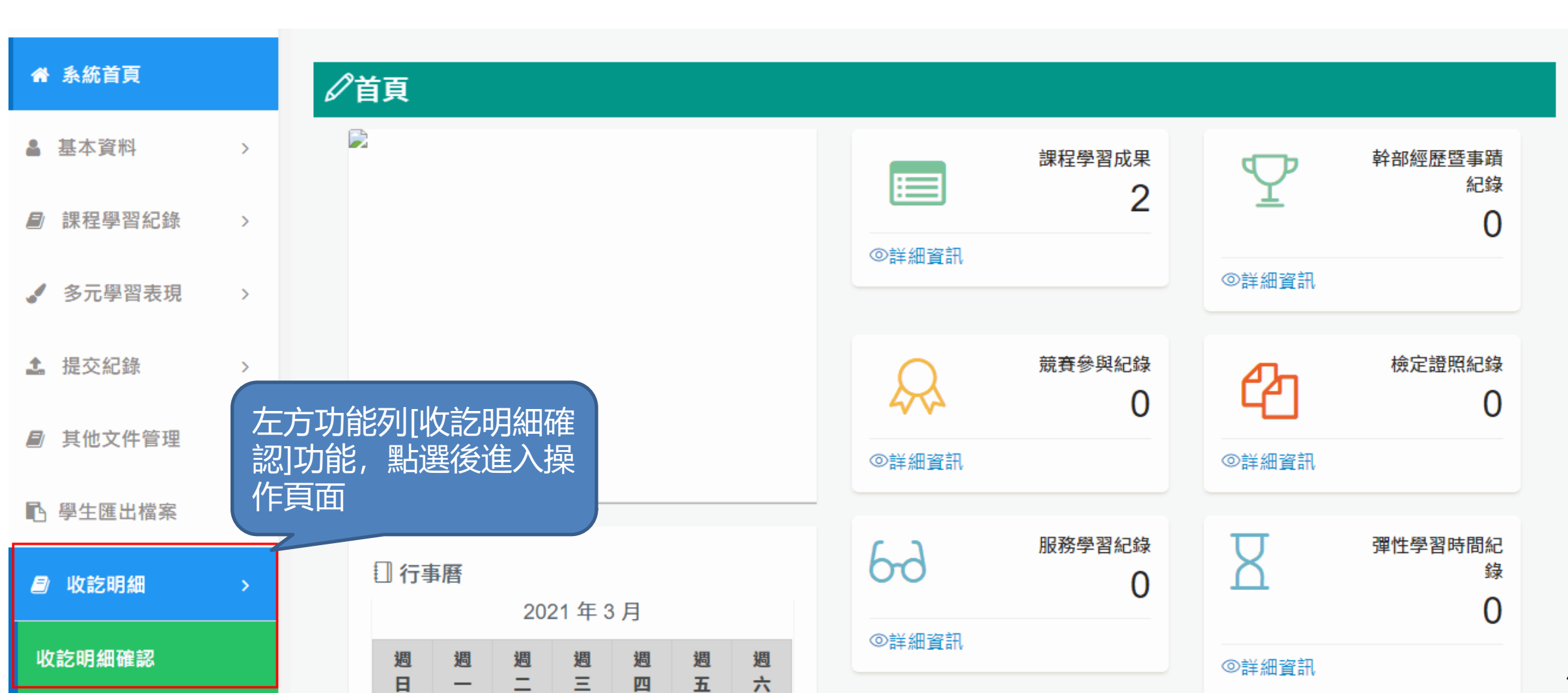

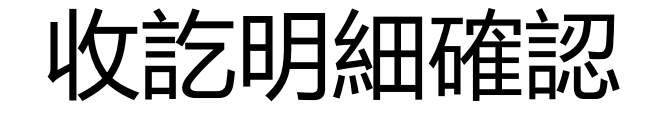

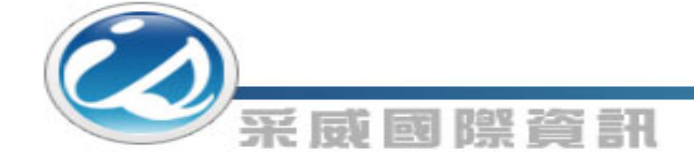

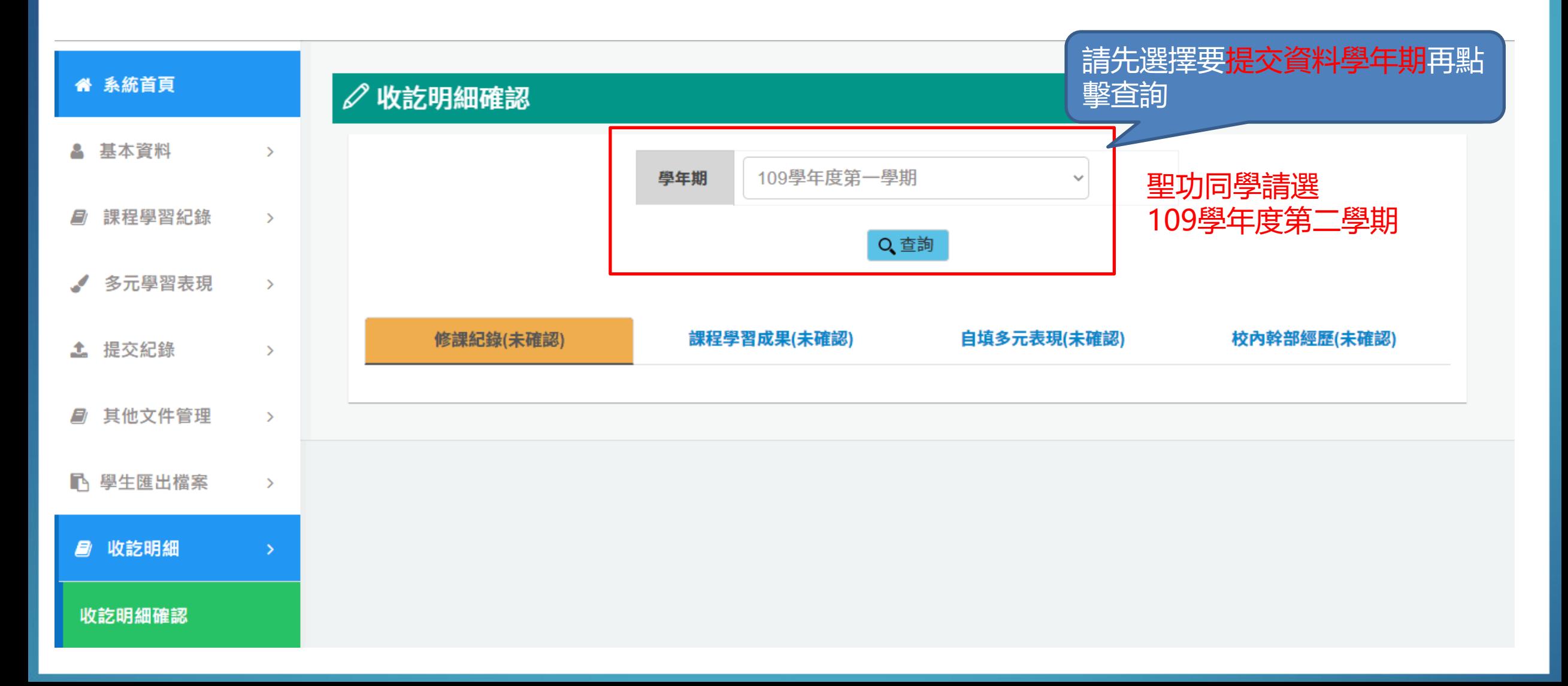

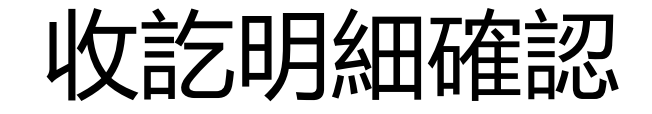

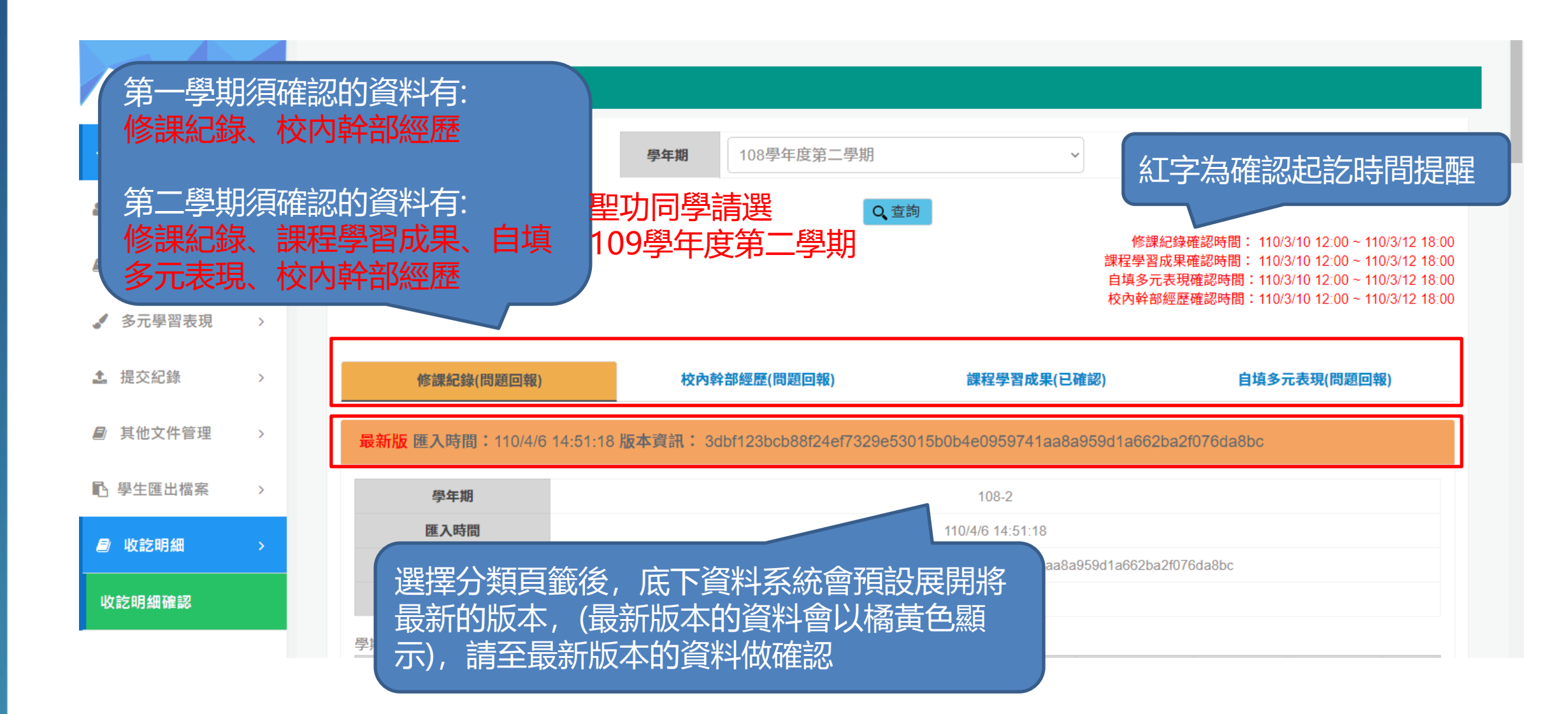

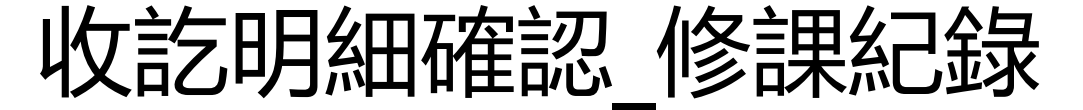

## 采威國際資訊 修課紀錄(問題回報) 校內幹部經歷(問題回報) 課程學習成果(已確認) 自填多元表現(問題回報) 最新版 匯入時間:110/4/6 14:51:18 版本資訊: 3dbf123bcb88f24ef7329e53015b0b4e0959741aa8a959d1a662ba2f076da8bc 學年期  $108 - 2$ 匯入時間  $110$ 修課紀錄會呈現當學期的修課資 版本資訊 3dbf123bcb88f24ef7329e53015b 料, 讓同學檢視資料是否正確 匯入人員 學期成績 質性文字描 是否採計學 行數 科目名稱 開課年級 修課學分 學期學業成績 成績及格 補考成績 補考及格 序 分 述 及格 無成績 無成績 採計學分 1 全民國防教育  $\mathbf{1}$ 81 ○ 5161 1 數學 51 不及格 30 不及格 採計學分  $\overline{2}$  $\overline{4}$ □ 5160  $\blacktriangleleft$ 美術 3  $\blacktriangleleft$  $\blacktriangleleft$ 96 及格 無成績 無成績 採計學分  $\Box$ 5159 青年探索家 87 及格 無成績 無成績 採計學分  $\overline{4}$  $\blacktriangleleft$  $\overline{2}$ □ 5158

及格

無成績

無成績

採計學分

5157

</u>

82

英語文

 $\overline{1}$ 

4

5

收訖明細確認\_修課紀錄

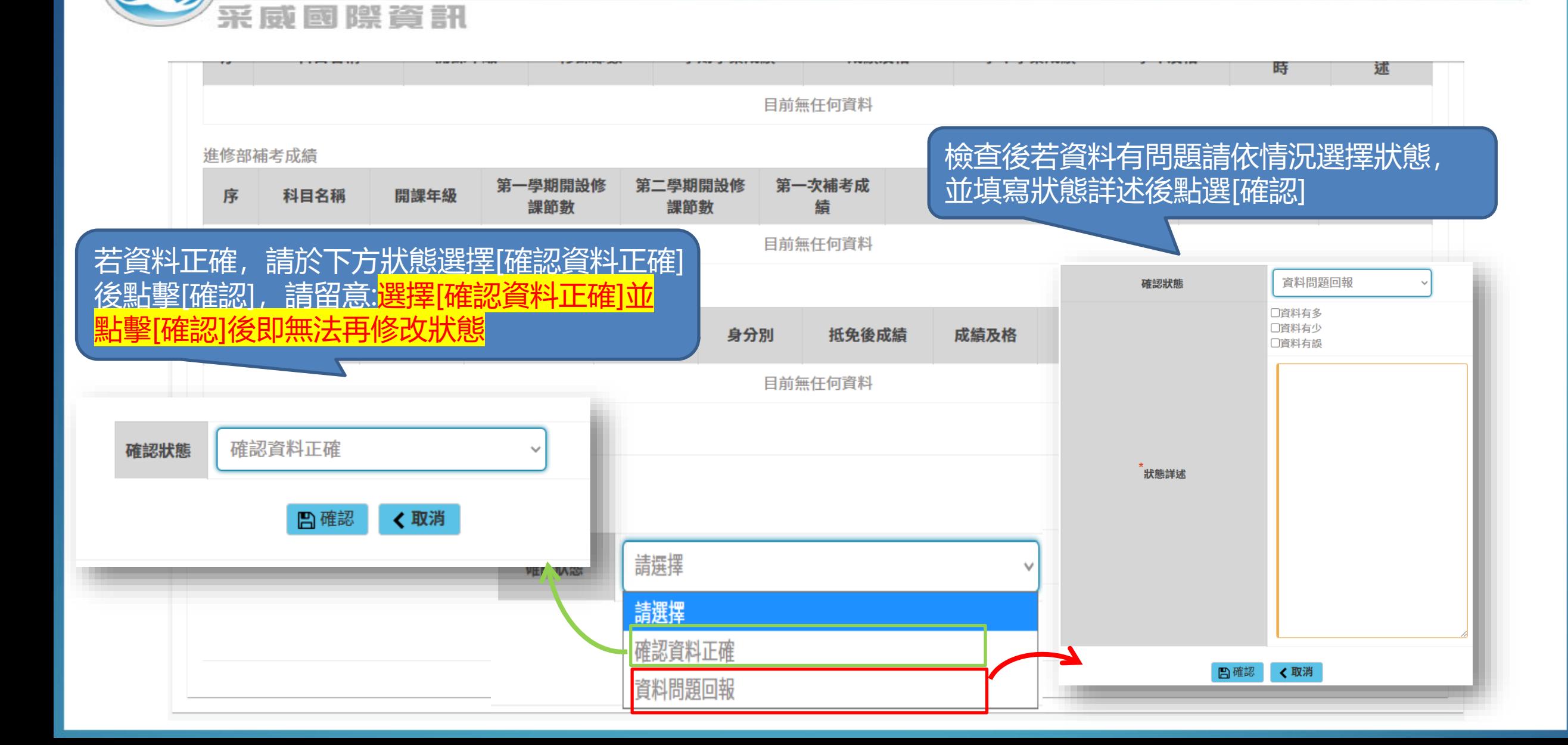

收訖明細確認\_修課紀錄

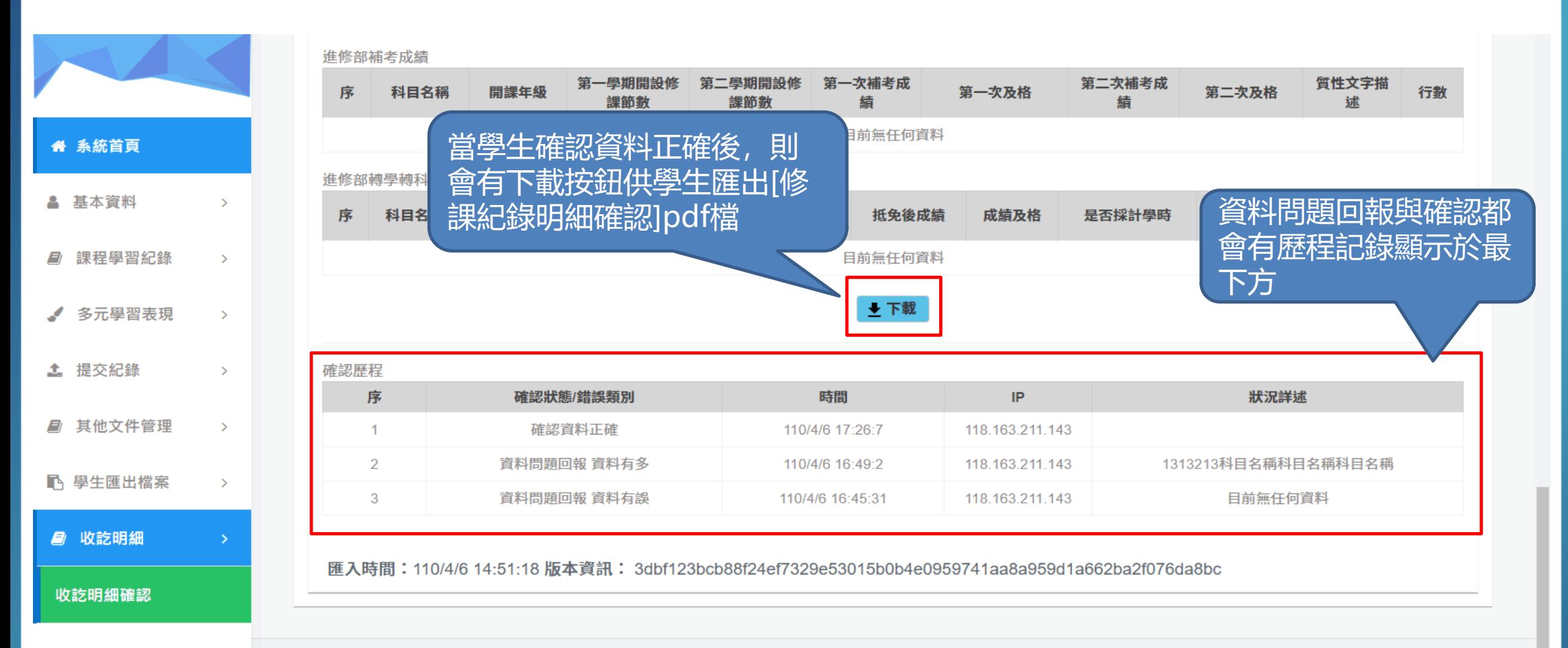

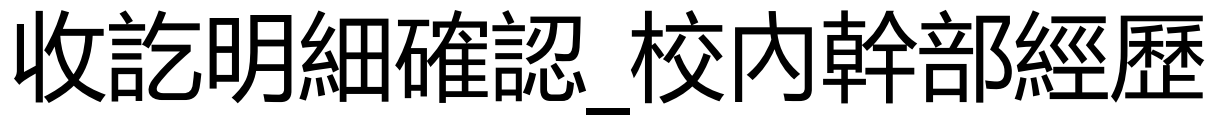

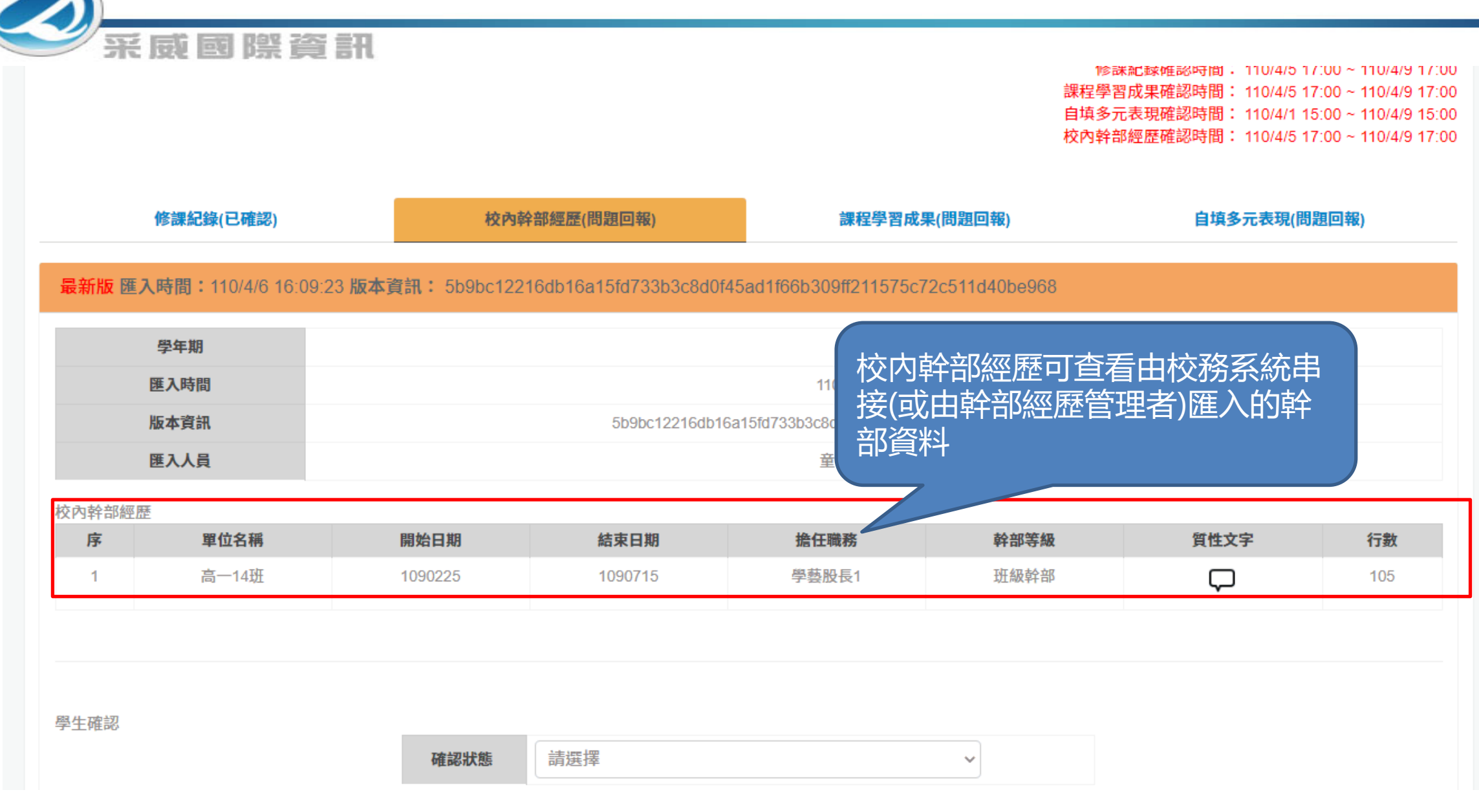

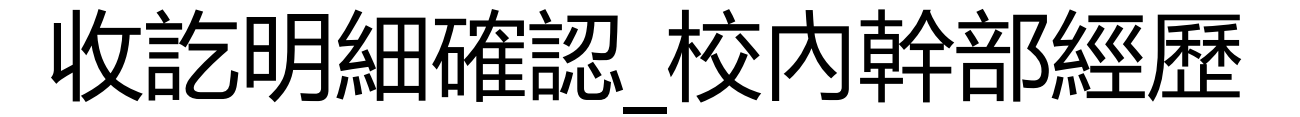

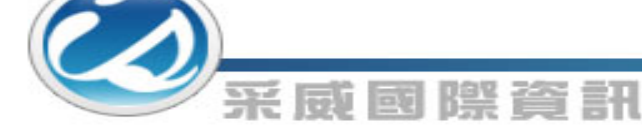

匯入時間:110/3/10 10:4:30 版本資訊: f96e6fdd99f505ffebec2fbac1fe468942fe107307d11ad61ecf59dd30904c10

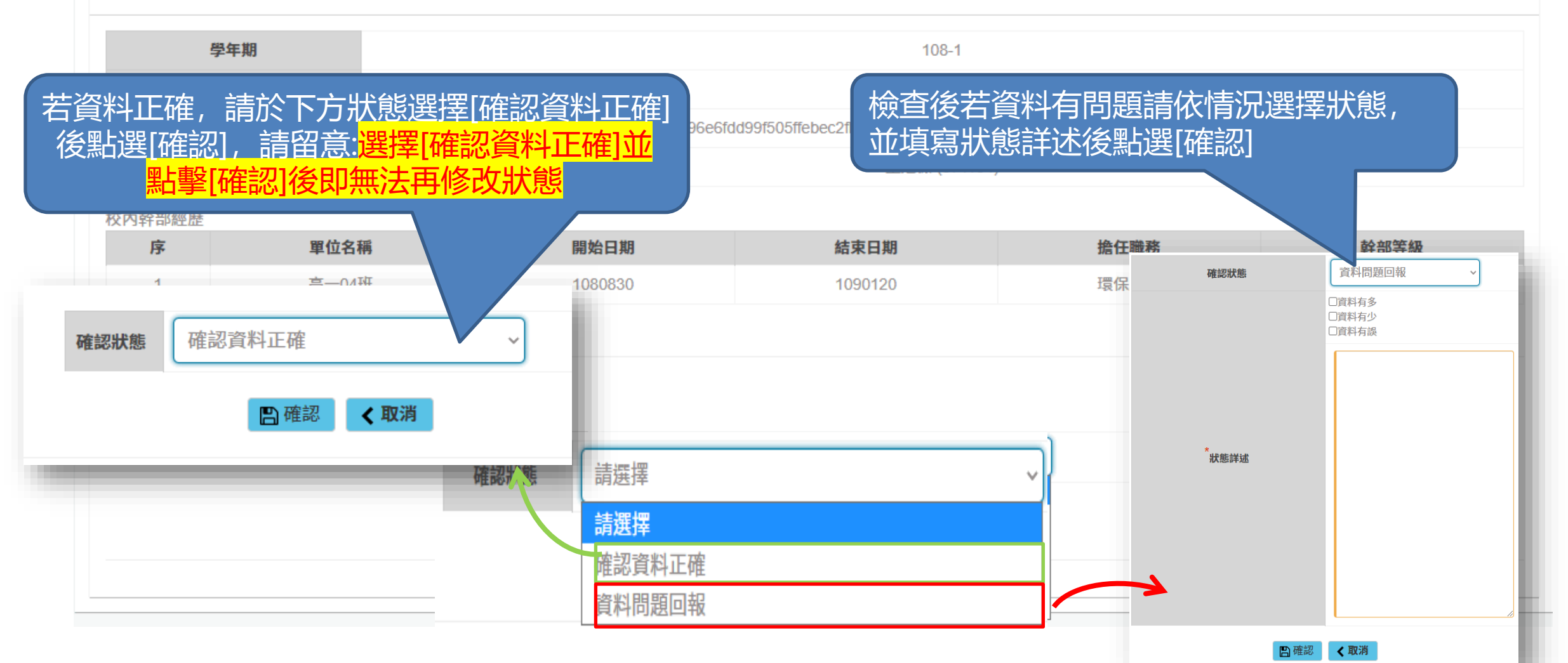

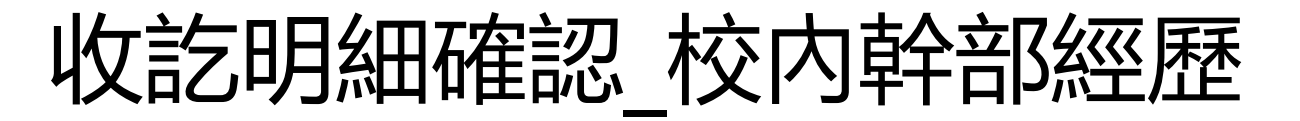

采刷

司司

際資訊

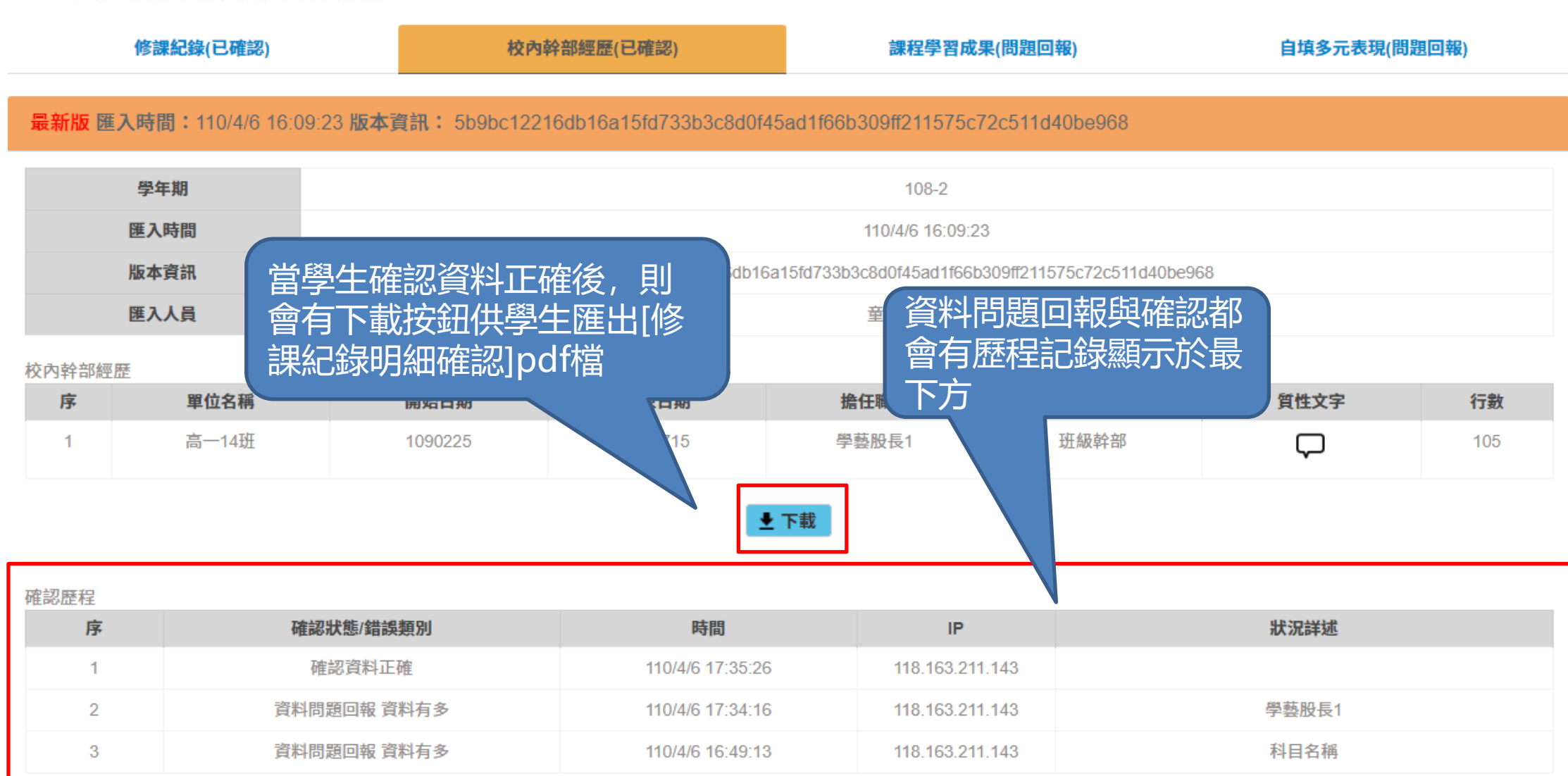

收訖明細確認 課程學習成果

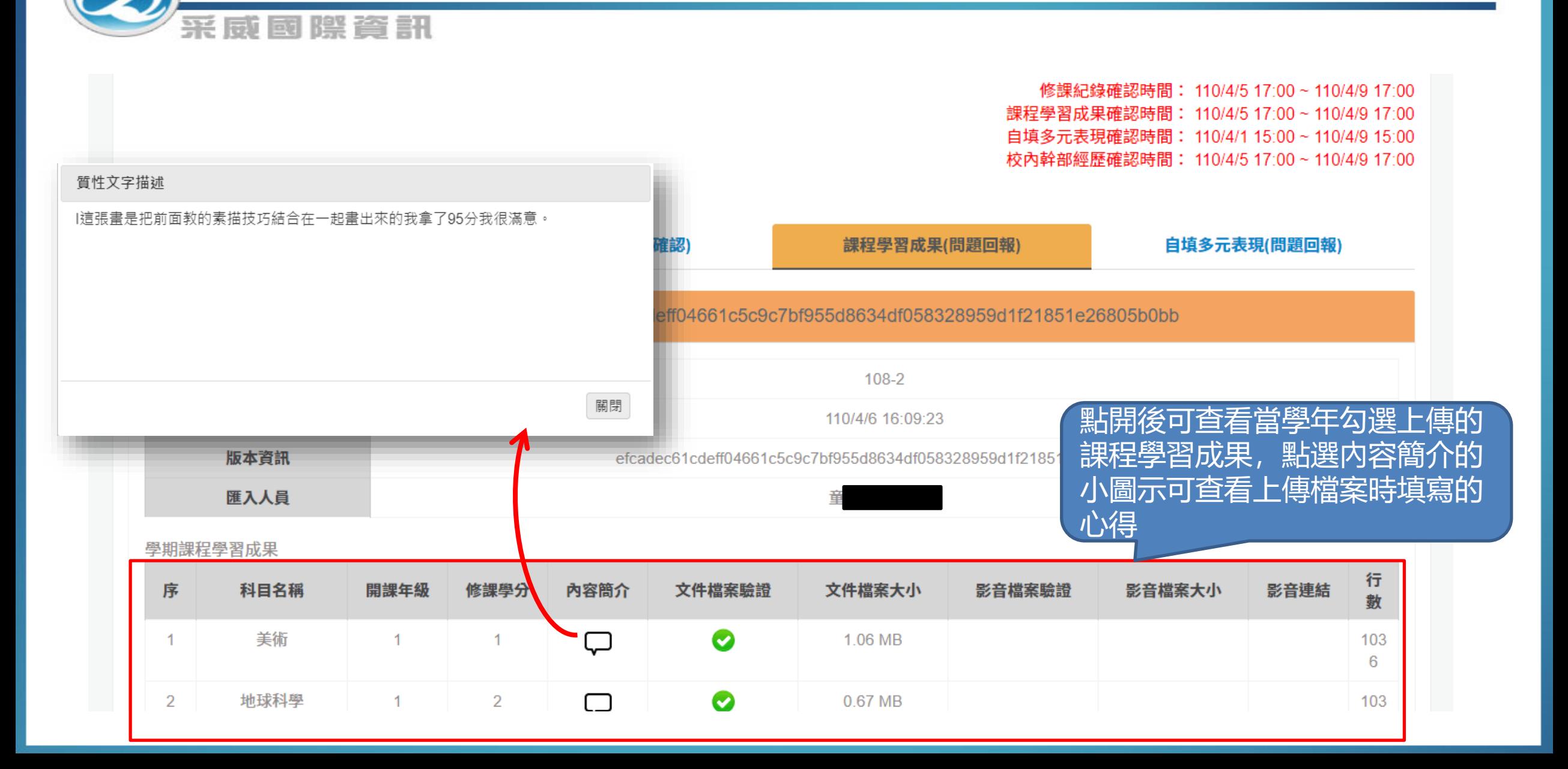

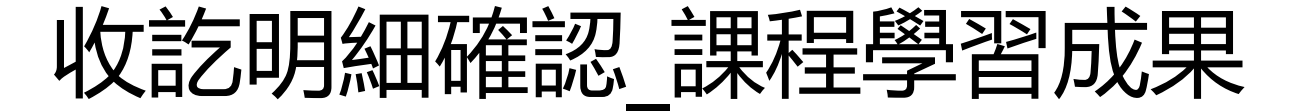

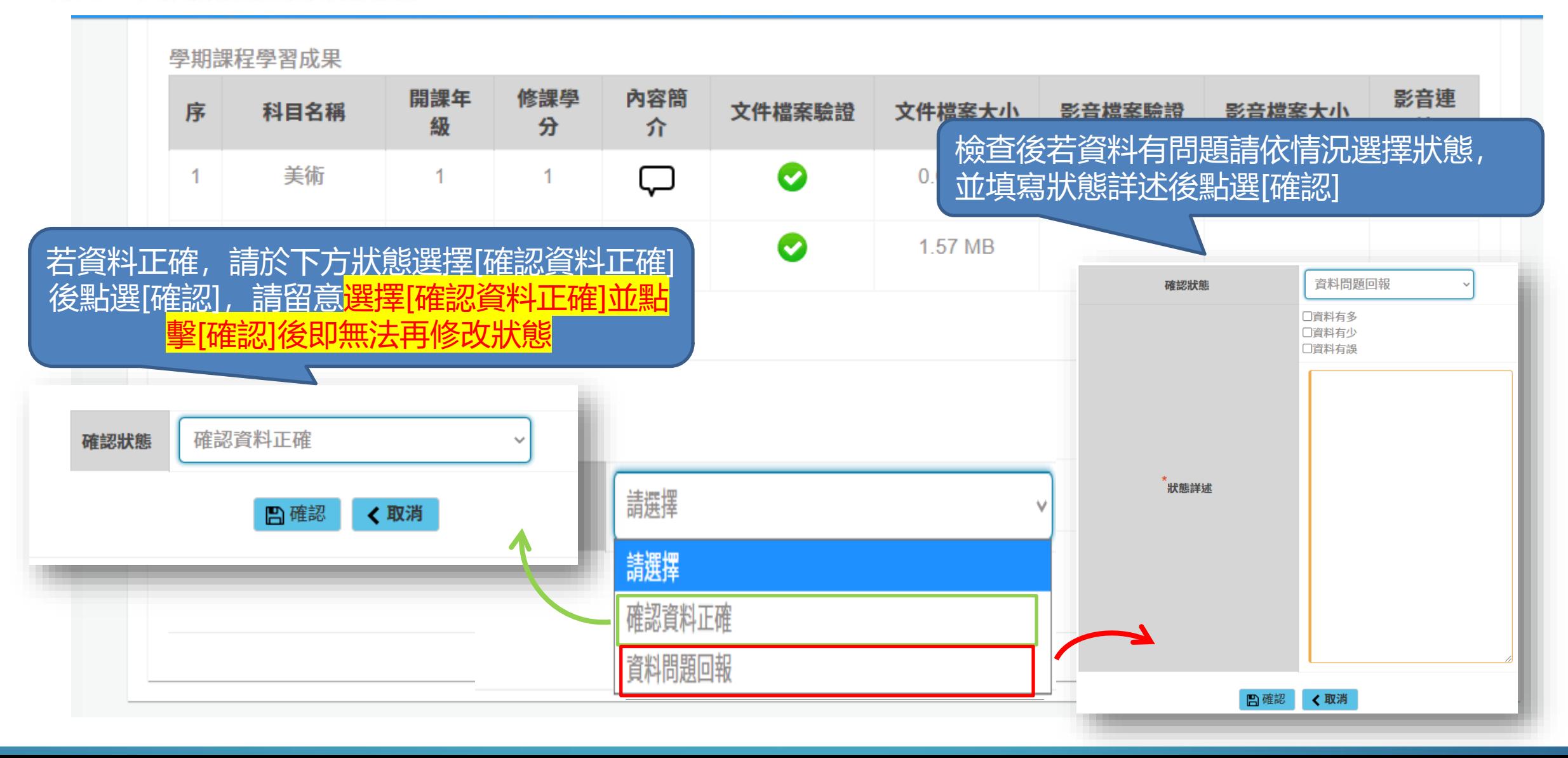

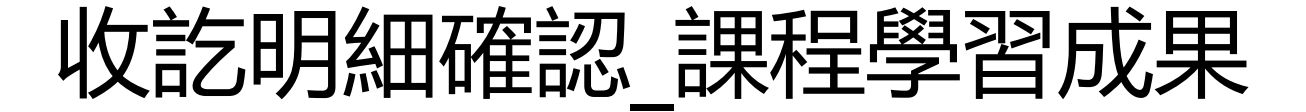

## 進修部轉學轉科課程學習成果

1

 $\overline{2}$ 

3

采威國際資訊

確認資料正確

資料問題回報 資料有多,資料有少,資料有誤

資料問題回報 資料有少

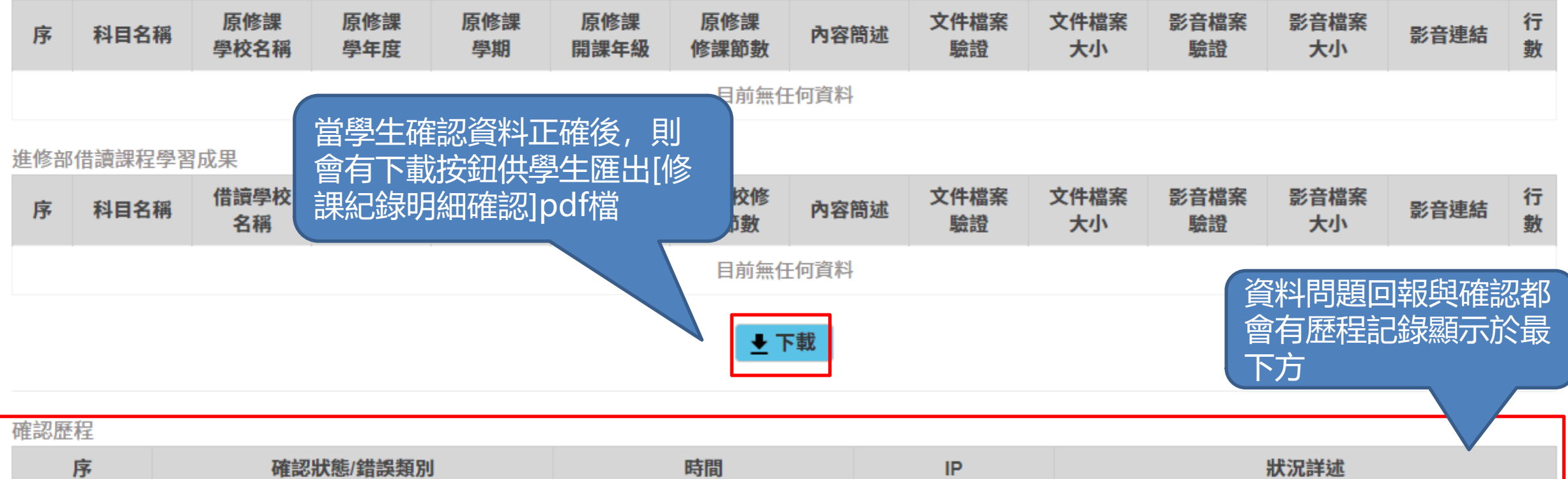

118.163.211.143

118.163.211.143

118.163.211.143

110/4/6 17:39:32

110/4/6 17:39:7

110/4/6 16:49:24

課程學習成果少了很多資料

科目名稱科目名稱目前無任何資料

收訖明細確認 自填多元表現

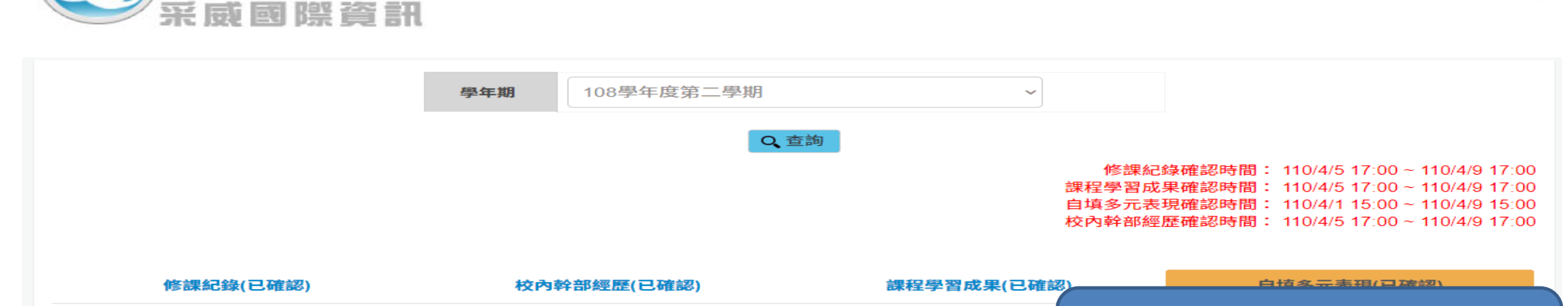

自填多元表現點開後,可查看當學 最新版 匯入時間:110/4/6 14:51:18 版本資訊: e1a7b54aceaa1b435ce783f979dae2cd828cd47b8f82 年學生勾選上傳的多元表現資料學年期  $108-2$ 匯入時間 110/4/6 14:51:18 版本資訊 e1a7b54aceaa1b435ce783f979dae2cd828cd47b8f829ee0b65eba3f775121dc 匯入人員 童 幹部經歷暨事蹟紀錄 文件檔案 文件檔案 影音檔案 影音檔案 行 序 單位名稱 開始日期 結束日期 擔任職務 內容簡介 幹部等級 影音連結 驗證 大小 驗證 大小 數 目前無任何資料 競賽參與紀錄 結果公布 文件檔案 文件檔案 影音檔案 影音檔案 行 競賽名稱 項目 競賽等級 獎項 團體參與 內容簡述 影音連結 序 日期 驗證 大小 驗證 大小 數 □ 藝術類 漫 校級 第3名 1081203 個人參與  $\Box$ Ø 1.98 MB  $\blacktriangleleft$  $\mathbf{1}$ 書組  $\overline{2}$ 

收訖明細確認\_自填多元表現

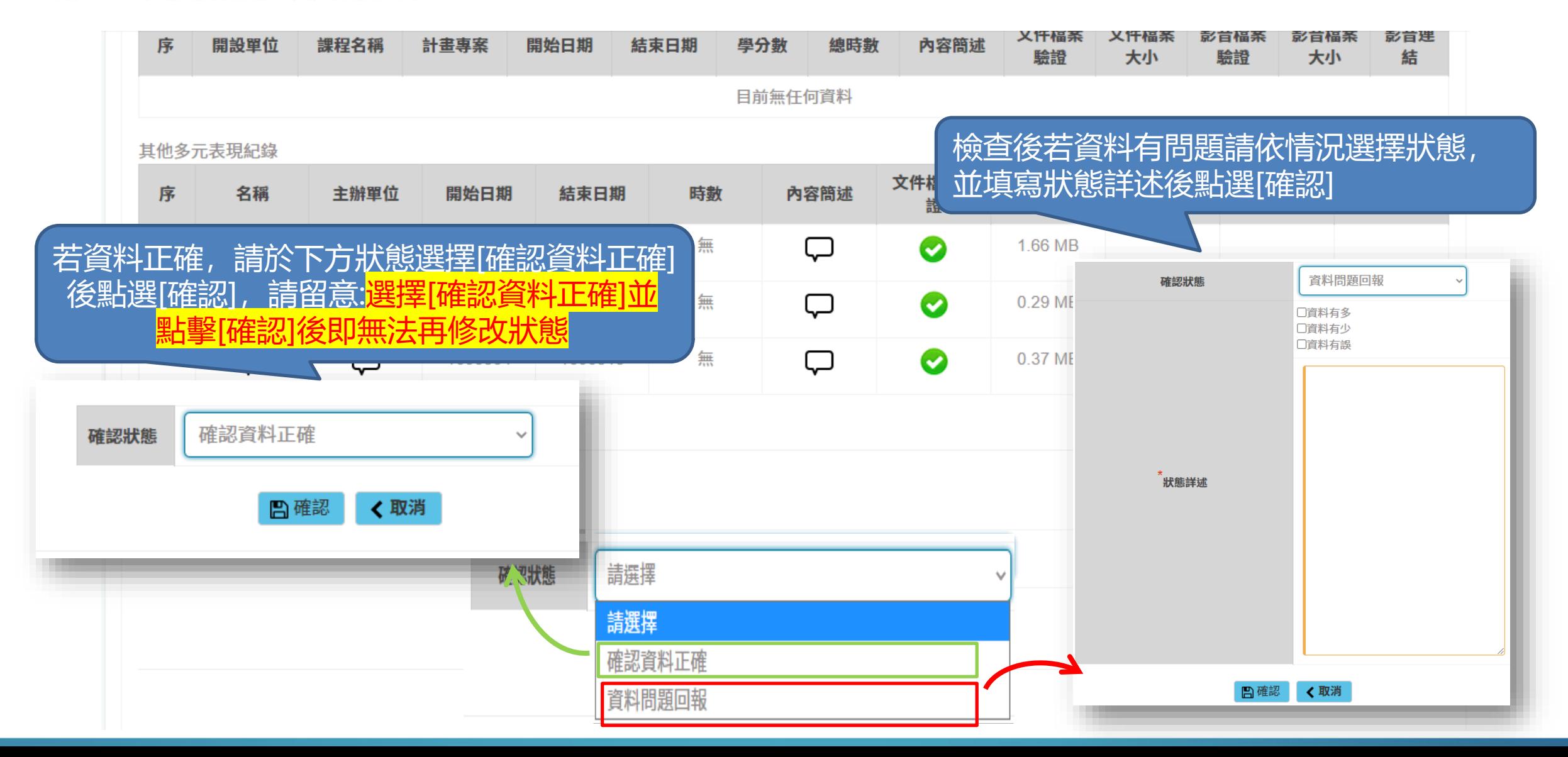

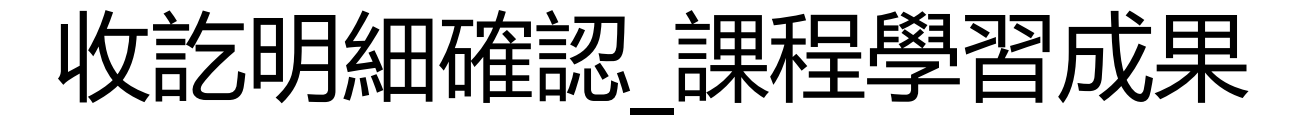

## 大學及技專校院先修課程紀錄

3

泵采

國際資訊

資料問題回報 資料有少

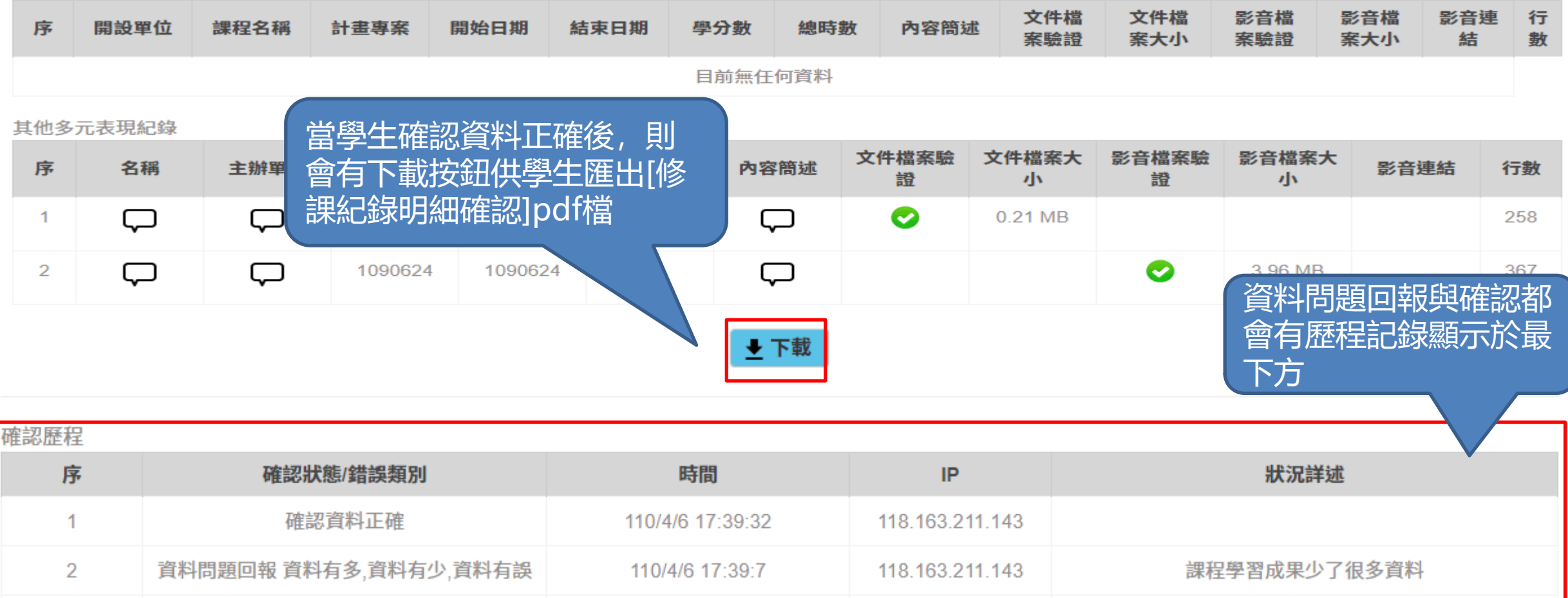

118.163.211.143

110/4/6 16:49:24

科目名稱科目名稱目前無任何資料